# **CMOSビデオカメラ 取扱説明書 (接続編)**

GigE Vision カメラ

●本説明書は FC-GE シリーズカメラ (FD500GE/他) を PC と接続しソフトウエアをインストールして画像を 取得する方法を中心に説明しています.

その他のカメラブロック部分の取扱方法については別冊の"CMOSビデオカメラ取扱説明書"をご参照 下さい

# 目 次

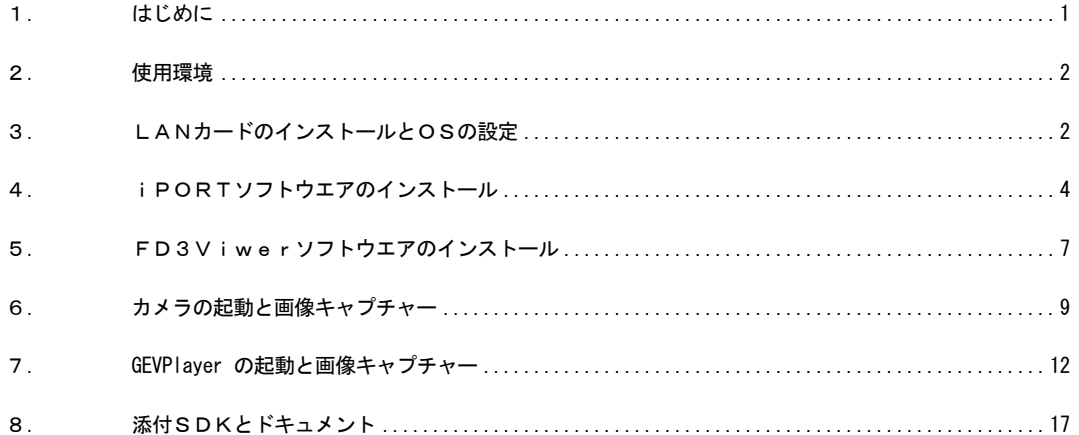

竹中システム機器株式会社 FD500GE 接続編(暫定版) MAN 2015-04-06

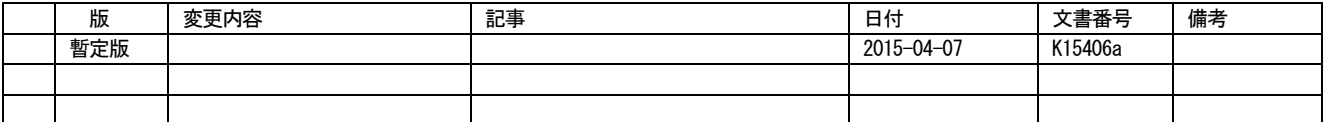

#### <span id="page-1-0"></span>1.はじめに

FC-GE シリーズカメラは GigE Vision 規格対応のギガビットイーサネット接続型カメラです.

## ・GigE Vision

GigE Vision は AIA (Automated Imaging Association)のメンバー各社が中心となってまとめられたギガビットイーサネットインターフェース接続 に適合したカメラ画像転送用の標準インターフェースです.

GigE Vision 規格を採用する事によって大容量の映像データをローコストな汎用 LAN ケーブルを用いて伝送出来ます. また画像データは非圧縮でか つ高速に伝送可能で,伝送距離もリピータなしで通常最大 100m まで可能です.

尚,GigE Vision の詳細については 次の"AIA"のホームホームページをご参照ください.

http://www.machinevisiononline.org/

・iPORT GigE IP エンジン

当シリーズカメラの画像伝送インターフェース部分にはカナダ Pleora Technologies 社の GigE 対応 IP プロトコルエンジンである iPORT が搭載されています. カスタムアプリケーションの開発はこの iPORT 用のソフトウエア開発キット (SDK) を用いて行います.

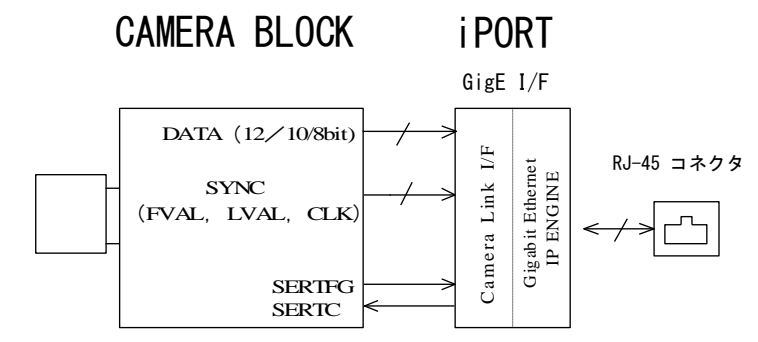

※" イーサネット" (Ethernet) は 米国 Xerox Corp. の登録商標です.

※" iPORT" はカナダ Pleora Technologies 社の登録商標です.

(注)本取扱説明書の中では SDK "eBUS SDK 3.1.9.3133" の内容に従った説明を致しています.文中の図の内容の詳細はバージョンの改訂とと もに実際の表示と多少異なる場合が有ります.

#### <span id="page-2-0"></span>2.使用環境

```
FC-GE シリーズカメラを使用するにあたりハードウエア及びソフトウエアの使用環境をご確認下さい.]
```
- (2-1)カメラ,電源及びカメラケーブル 別冊のビデオカメラ取扱説明書の"操作方法"の項目をご参照下さい.
- (2-2)PC(コンピュータ)

PC については、以下にあげる高スペック品の使用を推奨致します.

- OS : Microsoft Windows 7 (32bit 版/64bit 版) Microsoft Windows 8 (32bit 版/64bit 版) ※Microsoft Windows XP(32bit版) (非推奨)
- ・PC :CPU Corei7 3.5GHz 以上
- ・メインメモリ :2GB 以上
- ・ビデオカード : グラフィックメモリ 256MB DDR2 以上/インターフェース: PCI Express bus x 16 以上 (※画像表示処理が必要な場合は必須)
- (注) 通常のマザーボード上に実装されているオンボードのグラフィック機能を使用した場合正常な画像表示が出来ない場合が有ります.
- $(2-3)$  LAN $\not$ J-F (NIC)

本シリーズカメラから出力される画像を高速にキャプチャーするには Intel 社製のPro/1000 LAN カード(NIC)を使用するかその互換品のチップセ ットを搭載したLAN カードを使用して下さい.

マザーボード内蔵のLAN I/F機能を使用する場合はこのIntel社製のPro/1000 LANカードのチップセット互換品を搭載しているマザーボードを使用 して下さい.

弊社推奨LANカード 製品名: intel PRO/1000GT デスクトップ・アダプタ/型式: PWLA8391GT (1CH 接続用, PCI バス) intel PRO/1000MT デスクトップ・アダプタ/型式: PWLA8492MT (2CH 接続用, PCI バス)

(2-4)eBUSドライバとiPORT SDK(ソフトウエア開発キット)

- カメラ製品の添付 CD に収録のもの.
- Pleora/ eBUS SDK (eBUS SDK 3.1.9.3133.exe) (注)添付のSDKのバージョンはバージョンアップにより変更される場合が有ります.
- (2-5)インターネット接続環境

ご使用頂くPCによってはこの製品に添付しているソフトウエアをインストール、あるいは、動作させる為に、OSのバージョンアップ用パッケー ジやツールソフトウエアなどをインターネット接続したPCを使ってダウンロードする必要が有ります.このPCは必ずしもカメラを実際に接続す るものと同じである必要は有りません.

#### <span id="page-2-1"></span>3.LANカードのインストールとOSの設定

- LANカードをPCに追加して接続する場合には次の手順でLANカードのインストールを行います. ここでの説明は Windows 7 の場合を示しています.
- (3-1)カードの取り付けとドライバのインストール

①電源を切り,PCのACコードを抜いた状態でLANカード(intel PRO/1000GT など)をPCの内部バスソケットに取り付けます. ②電源を投入すると通常,新しいLANカードは自動検出されてドライバソフトが自動的にインストールされます.

・intel PRO/1000GT デスクトップ・アダプタで自動的にドライバがインストールされない場合

弊社推奨製品の LAN カード"intel PRO/1000GT デスクトップ・アダプタ"を組み込んでドライバが自動的にインストールされない場合はカード に添付されているドライバディスクを使用してドライバをインストールしてください。

(3-2)ドライバの確認

スタート → コンピュータ →プロパティ(コンピュータのアイ コンを右クリックして選択)→ システム→ デバイスマネージ ャー から "ネットワークアダプター"の項目に LAN カードに 対応するドライバが表示される事を確認します. (右図)

(3-3) XPファイアウォールの設定

OS が Windows XP の場合は次頁以降の"4.iPORTソフ トウエアのインストール"が完了した後,以下の手順でホストP C(画像キャプチャーする側)のファイアウォール設定を行って 下さい.

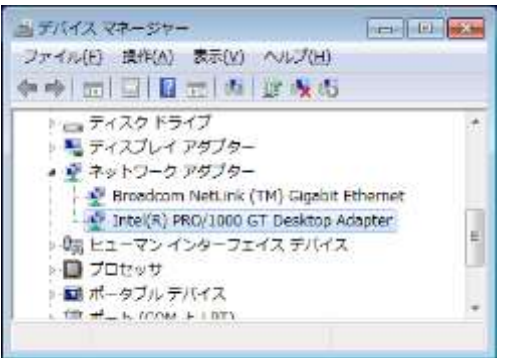

(注) Windows7 及び Vista の場合はこの設定変更は必要有りません.

Windows XP の初期設定では添付ソフトウエア(GEVPLayer ,FD3Viewer) や SDK を利用して作成したユーザプログラムが扱う特定のネットワークパ ケットの通信が XP Firewall によって阻止される場合が有ります.

XP のファイアウォールの設定変更でこれらのソフトウエアが扱うパケットの通信を許可しておきます.

①スタート → 設定 → コントロールパネル → Windows ファイアウォール で"Windows ファイアウォール"の設定ウインドウを表示させます.<br>-

②①で例外を処理しないにチェックが入っていない事を確認してから"例外"タブを開き,"プログラムの追加"をクリックします.

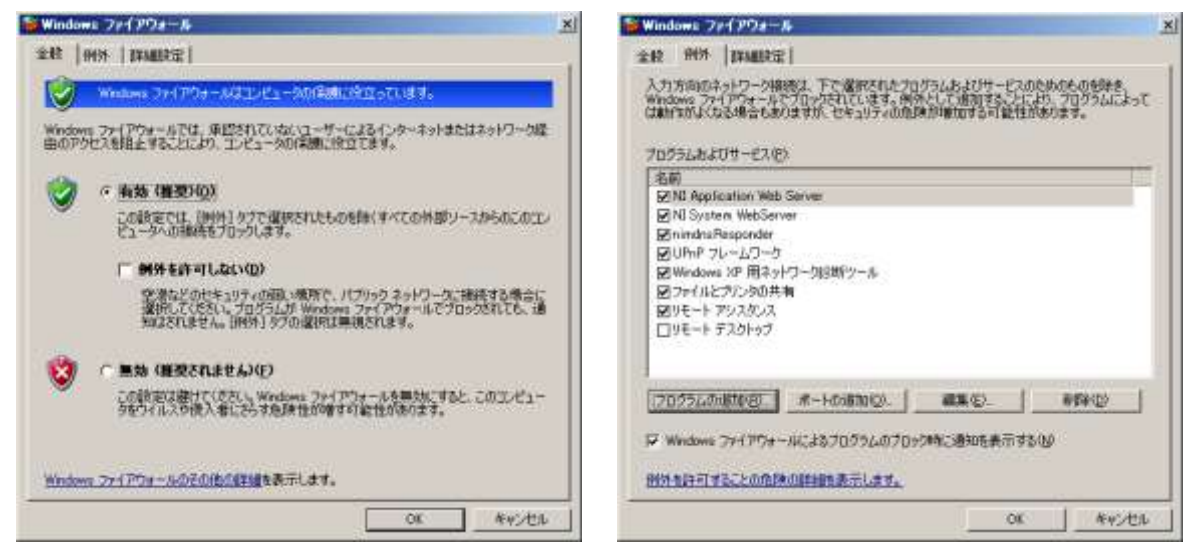

③現れたプログラム追加の一覧から GEVPLayer,FD3Viewer,作成したユーザプログラムをそれぞれ選択して"OK"をクリックし例外の設定をします. →設定が完了したら"OK"で"Windows ファイアウォール"のウインドウを閉じます.

(注) Windows7 及び Vista の場合はこの設定変更は必要有りません.

## <span id="page-4-0"></span>4.iPORTソフトウエアのインストール

(注) 以降の説明では OS が Windows 7 の場合の表示例を示しています. Windows XP の場合は PC で表示される内容は多少異なります.

ここではiPORTのIPドライバ (eBUSドライバ)のインストール及びSDKのインストール方法について説明します.

(4-1)eBUS SDK のインストール

eBUS SDK をインストールします. この操作で eBUS ドライバ, GEVPLayer (初期のカメラ検索及び I Pアドレス設定などに使用), ドライバーインストレーションツール(Driver Installation Tool)その他がインストールされます.

①添付 CD-ROM の"eBUS\_SDK\eBUS\_Package"フォルダの中の" eBUS SDK x.x.x.xxxx.exe"をダブルクリックします. eBUS SDK - InstallShield Wizard が起動します (下図)

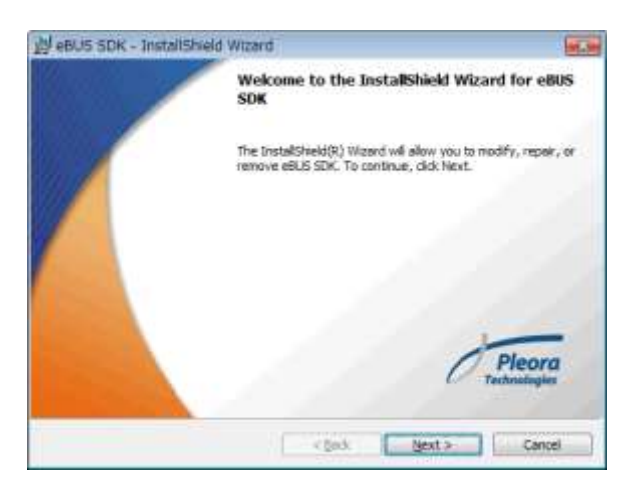

②"License Agreement" 画面が表示されるので内容を確認の上"I accept the terms in the license agreement" を選択し" Next" をクリックし ます.

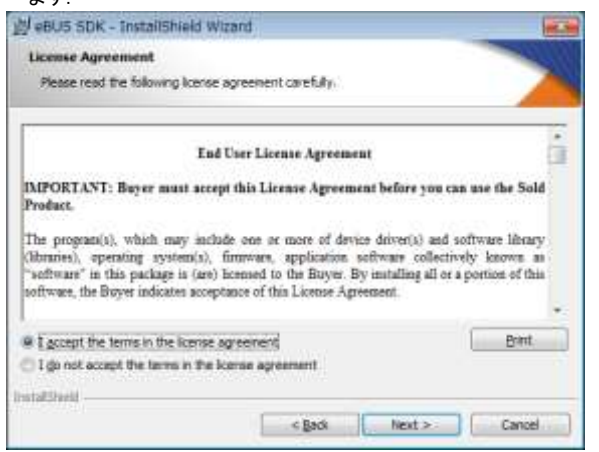

インストールするフォルダは特別な事情がない限りデフォルトで表示されるフォルダを指定して下さい.

③"InstallShield Wizard Completed "が現れれば eBUS SDK のインストールは終了です.

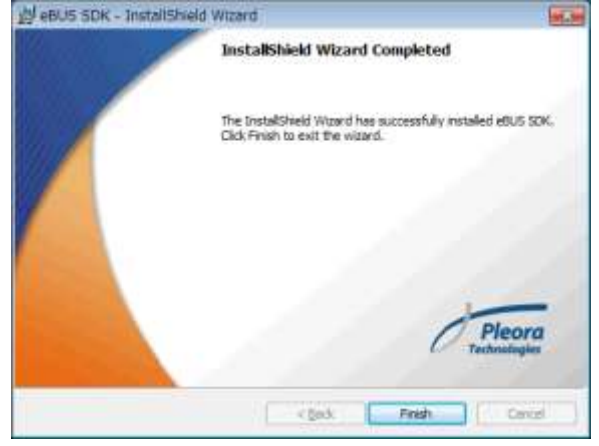

(4-2)eBUS Driver のインストール

(注) サードパーティー製の開発環境 (例. Matrox の MIL, Cognex の Vision Pro, National Instruments の LabView, MVTec の HALCON など) を用いてカメラを接続する場合はこの eBUS Driver はインストールしないで下さい. この様な場合に eBUS Driver をインストールすると正常に画像が取得出来なくなる場合が有ります.

①"eBUS Driver Installation Tool"の起動

すべてのプログラム → Pleora Technologies Inc. → eBUS SDK → Tools → Driver Instllation Tool を選択し起動します

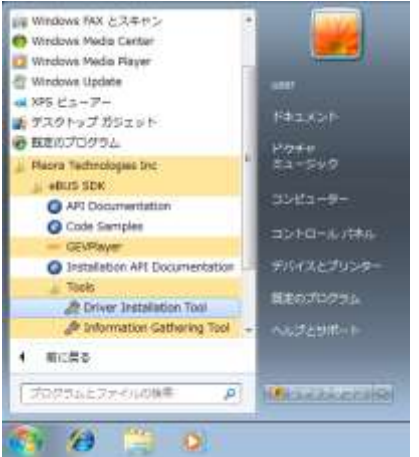

②"eBUS Driver Installation Tool"のウインドウが現れます.

現在PCに搭載されている LAN カード (またはオンボード LAN コントローラ) の一覧が表示されます

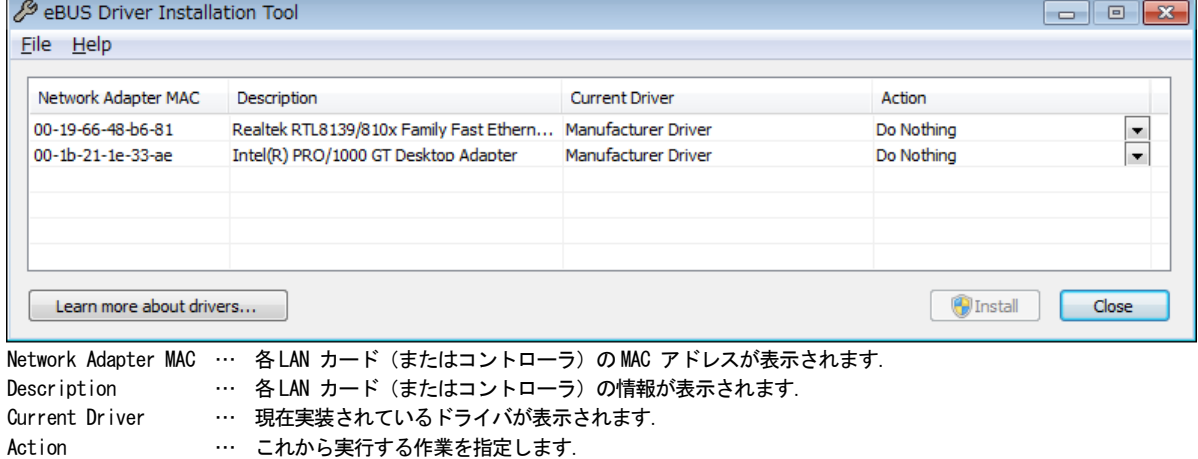

通常初めてeBUSドライバをインストールする際は" Current Driver" の欄は" Manufacturer Driver" の状態となっています.

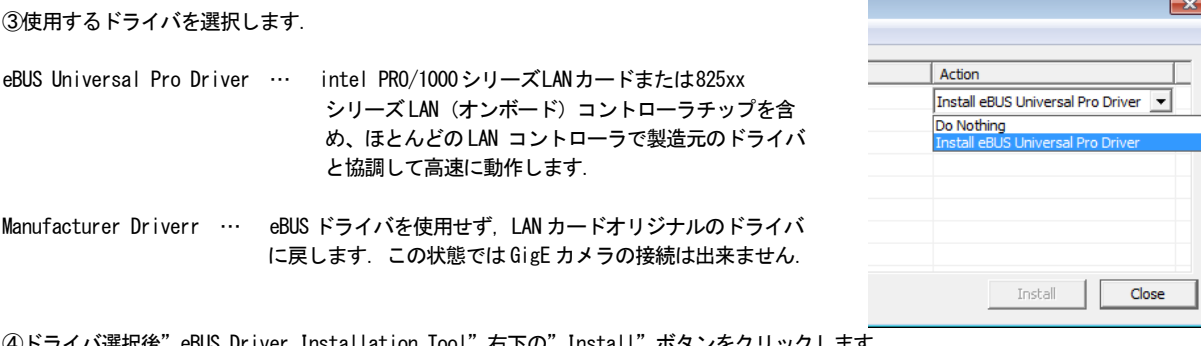

④ドライバ選択後"eBUS Driver Installation Tool"右下の"Install"ボタンをクリックします. 。<br>" Installing" と進捗バーが表示されドライバのインストールが開始されます.

途中で右図の様に"Windows セキュリティ"ウインドウが表示された場合は" Pleora Technologies Inc" からのソフトウエアを常に信頼する"にチ ェックマークを入れてインストールを進めて下さい.

 $\equiv$ 

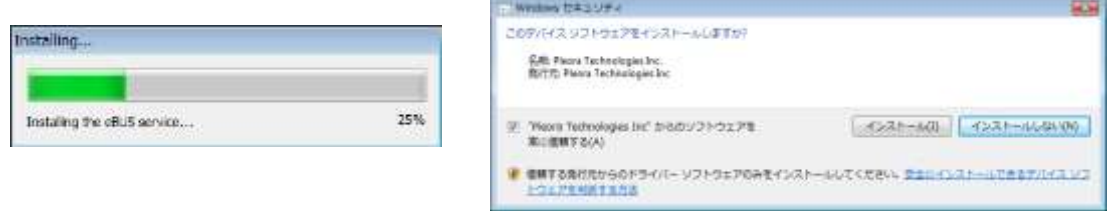

(注)ドライバのインストールには数分掛かる場合が有ります.

⑤再起動を促す表示"Reboot Needed"が表示されるので"はい"ボタンをクリックします.

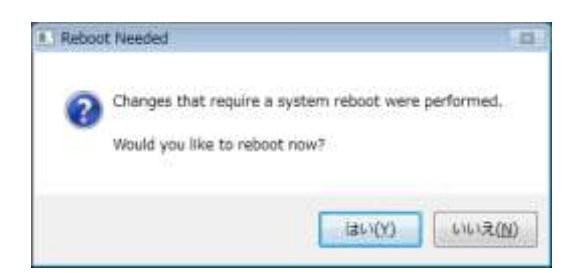

⑥"Current Driver"に選択したドライバがインストールされている事を確認し"CLOSE"ボタンをクリックします.

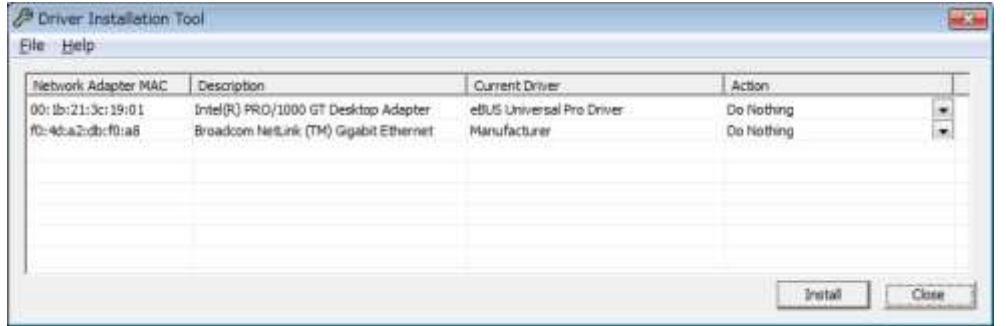

※GenICam API のみを用いて開発を進める場合 → " GEVPlayer の起動と画像キャプチャー"に進んで下さい.

# <span id="page-7-0"></span>5.FD3Viwerソフトウエアのインストール

# (4-1)FD3Viewer のインストール

# FD3Viewer をインストールします.

①添付 CD-ROM の"FD3Viewer\インシトーラ"フォルダの中の"setup.exe"をダブルクリックします. -<br>FD3Viewer - セットアップウィザードが起動します (下図)

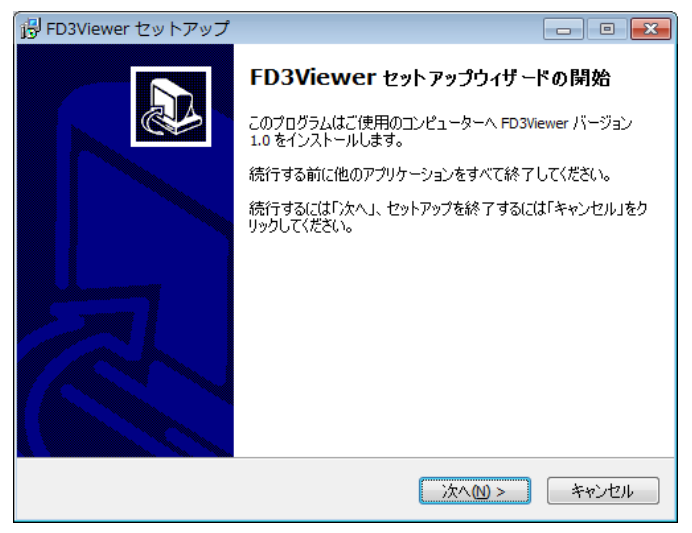

### ②"次へ"をクリックしてください。

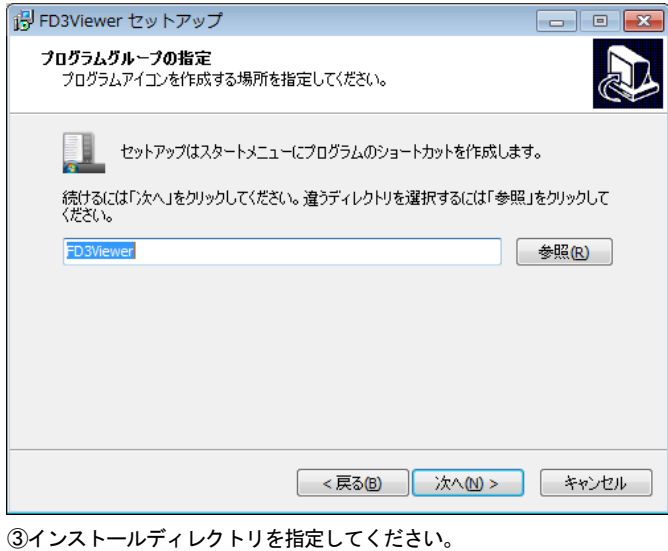

特に支障が無ければ初期のディレクトリにインストールしてください。

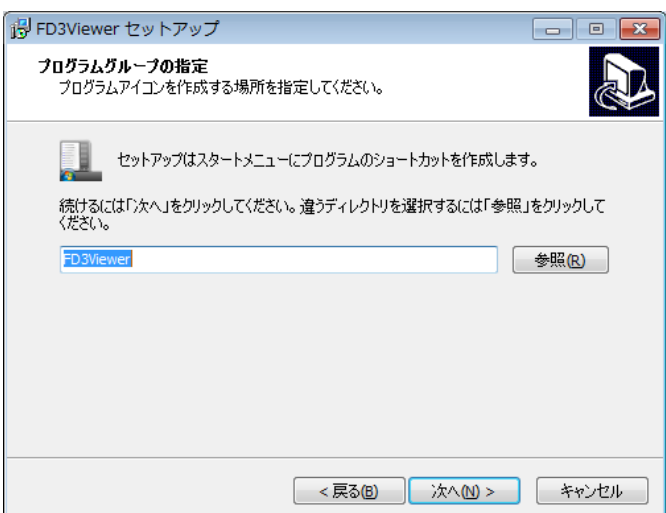

④プログラムグループを指定してください。 特に支障が無ければ、初期のグループ名でインストールしてください。

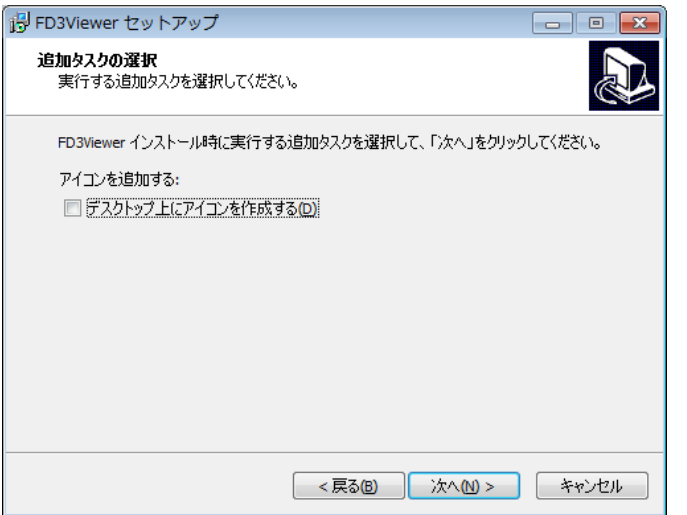

⑤デスクトップにアイコンを作成する場合は、該当する項目にチェックを入れてください。 "次へ"をクリックしてください。

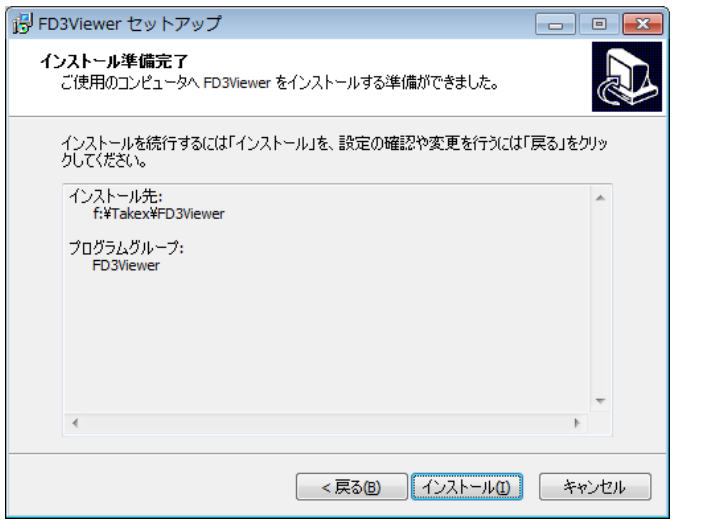

⑥インストールの設定を確認してください。問題がなければ"インストール"をクリックしてください。

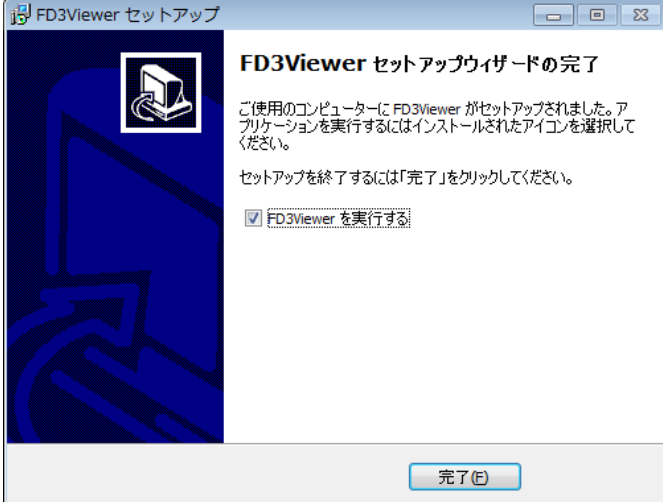

⑦インストールの完了です。すぐに実行する必要が無い場合は、"FD3Viewer を実行する"のチェックを外してから、完了をクリックしてください。 このとき、Microsoft Visual C++ 2008 SP1 再頒布可能パッケージ (x86) も同時にインストールされます。

# <span id="page-9-0"></span>6.カメラの起動と画像キャプチャー

(6-1)カメラの接続

※以下の設定例では右図の様にLANカードをPCのPCI スロットに増設しカメラを接続した場合を想定しています.

カメラと電源,LANカードをそれぞれのケーブルで接続し PCの電源を投入します.

本 機 カメラケーブル  $\Box$ ║║ POWER UNIT **FCXXXGE** LAN<sup>ケ</sup> <sup>ー</sup> <sup>ブ</sup> <sup>ル</sup> ( Cat-5e, Cat-6) 電源 (  $PU100$ など) コンピュータ LAN カード Intel PRO/1000  $\rightarrow$ Internet 接続 オフィス内LAN فسيستعب オンボードLANポート

(6-2)GEVPLayer によるiPORT エンジンのIP アドレス設定

以下の操作でカメラに内蔵されているiPORT エンジンのIPア ドレスを設定し,iPORT エンジンからテストパターンを表示さ せてカメラとPCの接続を確認します.

①スタート→全てのプログラム→ PleoraTechnologies Inc → eBUS SDK で"GEVPLayer"を起動します.

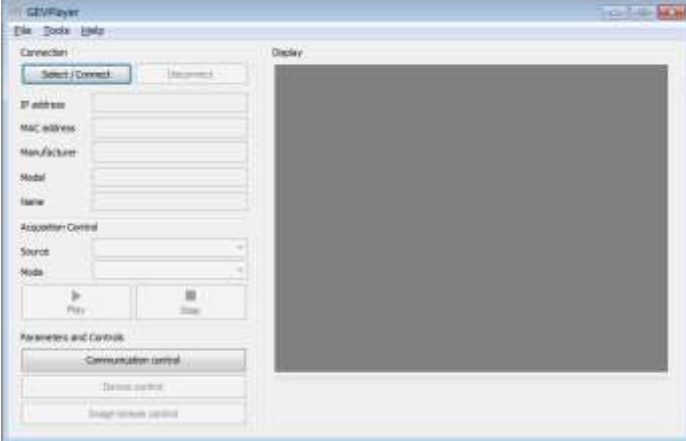

②"Select/Connect"ボタンをクリックして"GigE Vision Device Selection"ダイアログを表示させ,このペインの左下に配置されている "Show unreachable GigE Vision Device"にチェックを入れます.

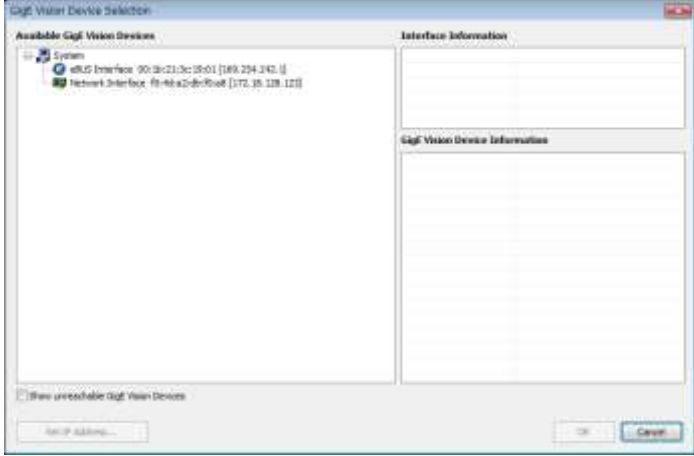

※この状態で暫く(最大30秒程度)接続されたカメラが表示されるのを待ちます.

③最初の接続ではカメラのIPアドレスが設定されていないので下図の様に赤丸付きの表示で接続したカメラの名称(例."FD500GE …"が表示 されます. 赤丸付きの表示は現状で IP アドレスが正しく設定されていない事を示しています.

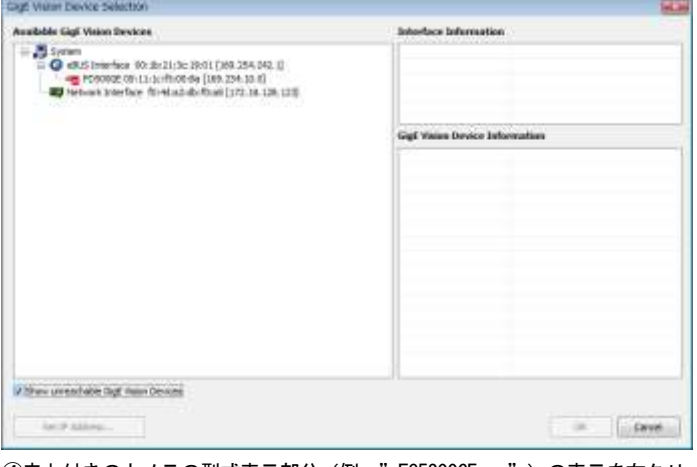

④赤丸付きのカメラの型式表示部分(例:"FC5200GE …")の表示を右クリックして"Set IP Address"を左クリックします.

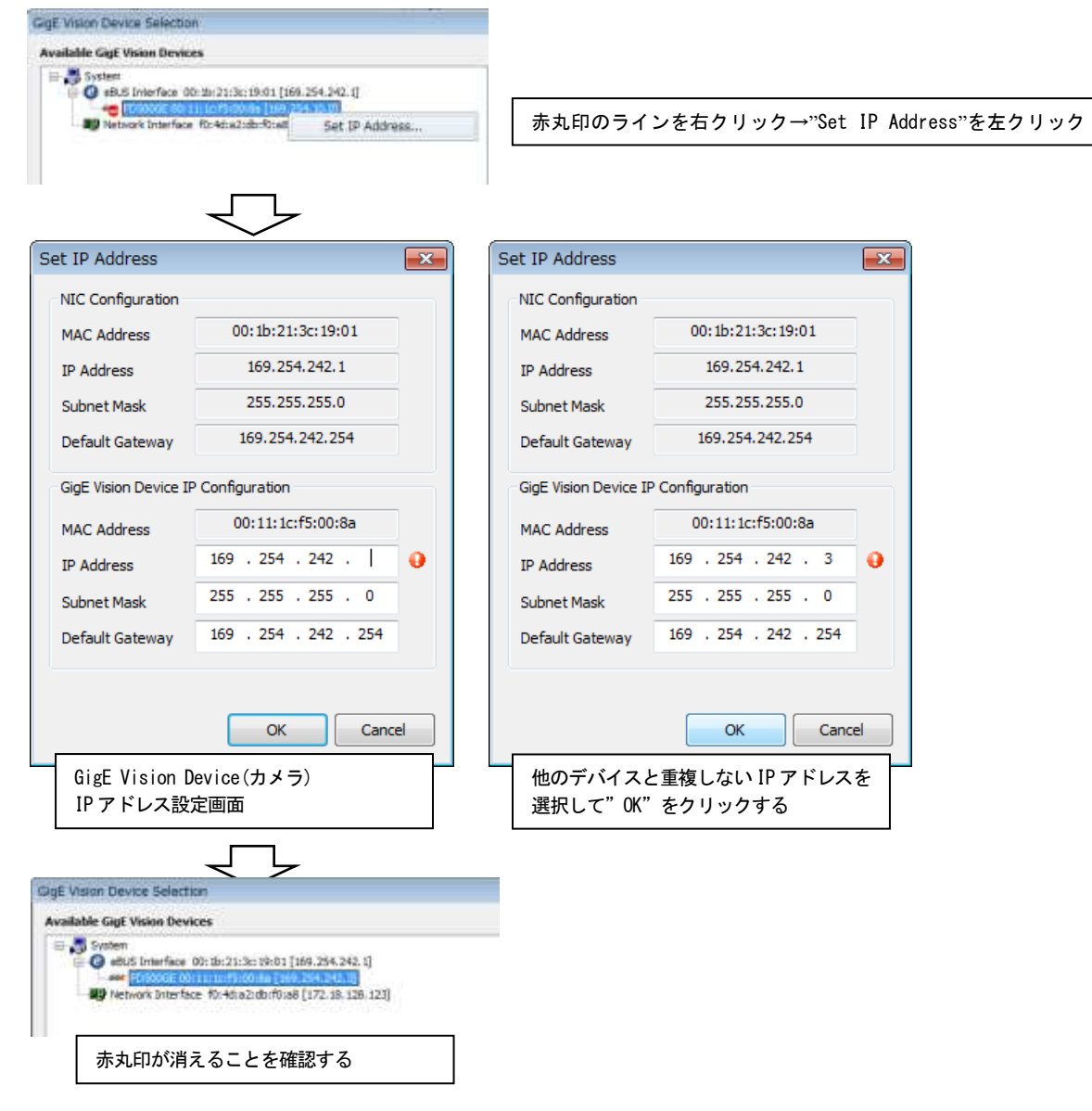

⑤"OK"ボタンをクリックして"GigE Vision Device Selection"ダイアログを閉じます.

⑥"GEVPlayer"の"Play"(緑の三角)ボタンをクリックします.

**COL** 

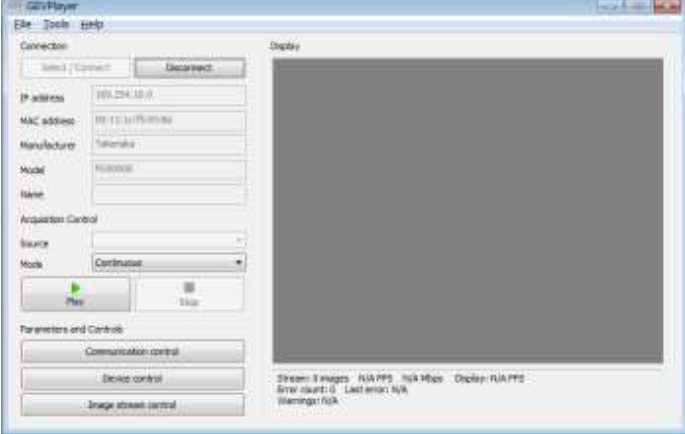

 ⑦"GEVPlayer"の"Play"(緑の三角)ボタンをクリックします. 下の図の様にカメラから出力されている画像が表示されます.

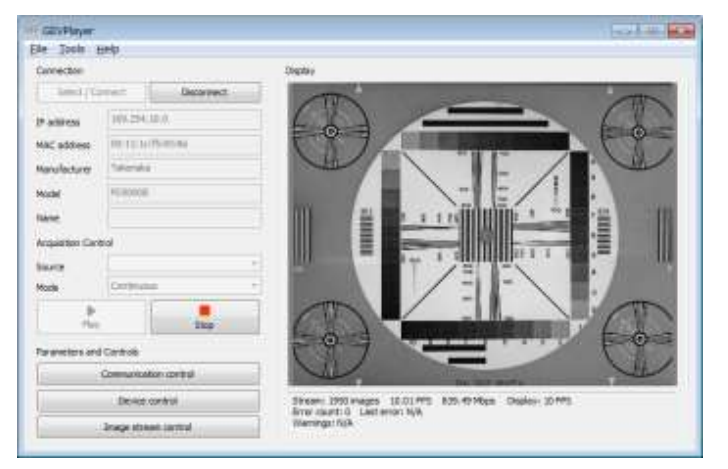

## <span id="page-12-0"></span>7.GEVPlayer の起動と画像キャプチャー

ここでは添付のSDK "eBUS-PureGEV Package"に同梱されている画像表示ソフトウエア GEVPlayer を用いた画像表示方法について説明します.

(7-1)GEVPlayer と Coyote の違いについて

GEVPlayer は GenICam API に対応した画像表ソフトウエアです. このソフトウエアを用いると外部のシリアル通信ソフトウエアを用いずに各設定パ ラメータ (GenICam フィーチャー)をカメラ内部の設定レジスタに直接アクセスして変更する事が出来ます.

GEVPlayer が含まれるSDK"eBUS SDK"を用いて開発したソフトウエアは GenICam API を使用して他の機種や他のメーカーの製品,インターフェ ース方式のカメラにも応用出来るものとなります.

```
[用語] GenICam (ジェニカム)
EMVA (European Machine Vision Association) が制定した規格.
異なるインターフェース方式 (IEEE1394, CameraLink, GigE Vision など) のカメラを共通の API で制御する目的で策定さ
れました.
アプリケーション開発者にとってはカメラのインターフェースに拘らず横断的なソフトウエア開発が可能となるメリットが
有ります.
```
(7-2) GEVPlayer の起動と終了

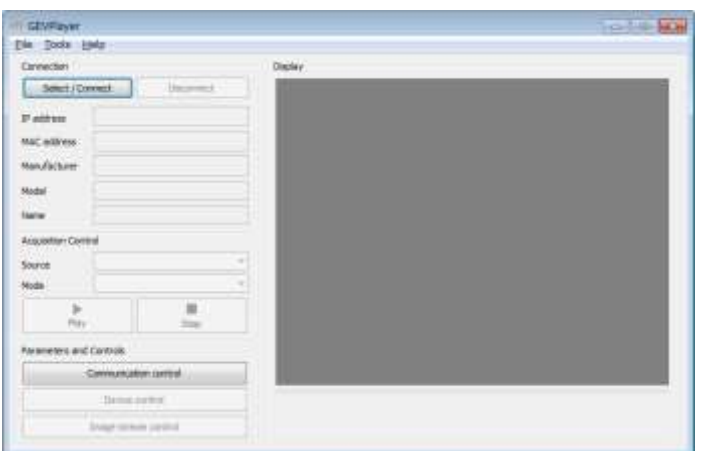

①スタート→全てのプログラム→ PleoraTechnologies Inc → eBUS SDK → GEVPlayer で"GEVPLayer"を起動します.

②" Select/Connect" ボタン→"GEV Device Selection"ダイアログで, 接続されているカメラを選択し" OK" をクリックします.

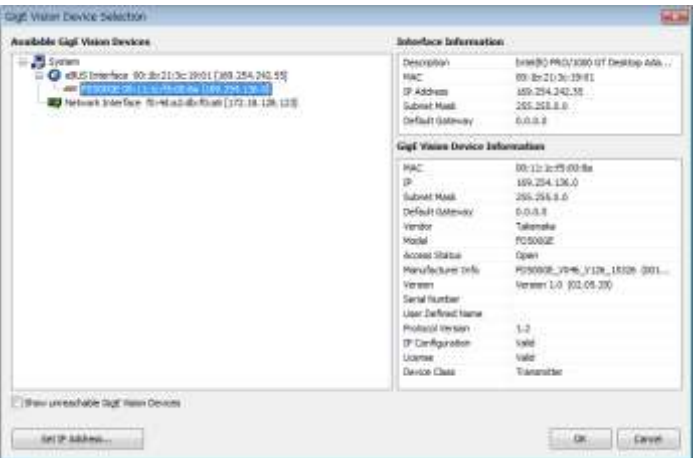

(注)初回の接続でカメラの IP アドレスが設定されていない時

→" (6-2) GEVPLayer による iPORT エンジンの IP アドレス設定"の説明を参照して下さい.

(注)"Select/Connect"ボタンをクリックしてカメラが検出されるまで 20~30 秒程度掛かる場合があります.

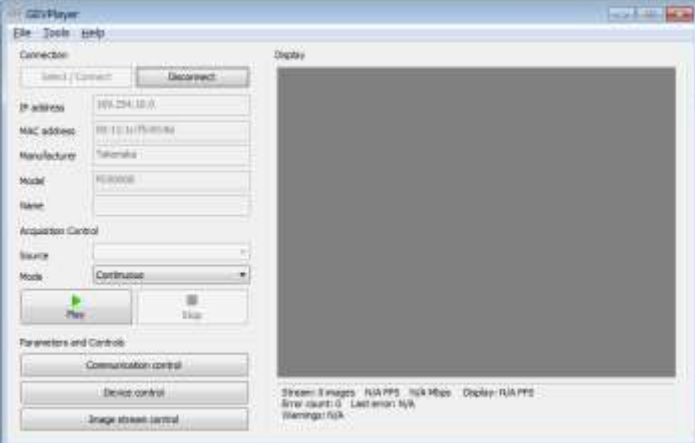

③"GEVPlayer"の"Play"(緑の三角)ボタンをクリックし表示をスタートさせます.

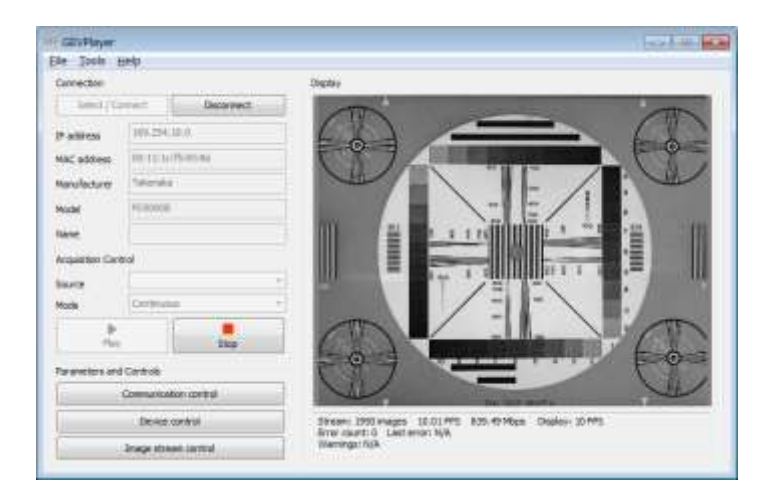

④"STOP"ボタンをクリックし表示を停止します.必要で有れば次回の起動に備えて"GEVPlayer"上で変更した設定を保存します.

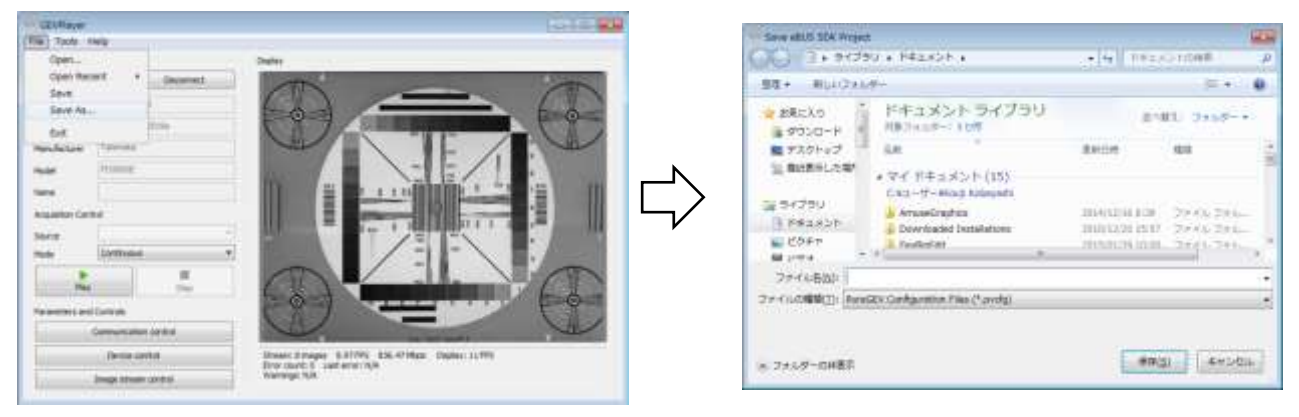

※次回の起動時この設定ファイル (.pvcfg ファイル) を開く事により設定した内容が反映されて起動しますので起動が容易になります.

.

⑤"Disconnect"ボタンをクリックしてイーサネットとの接続を断ちます.

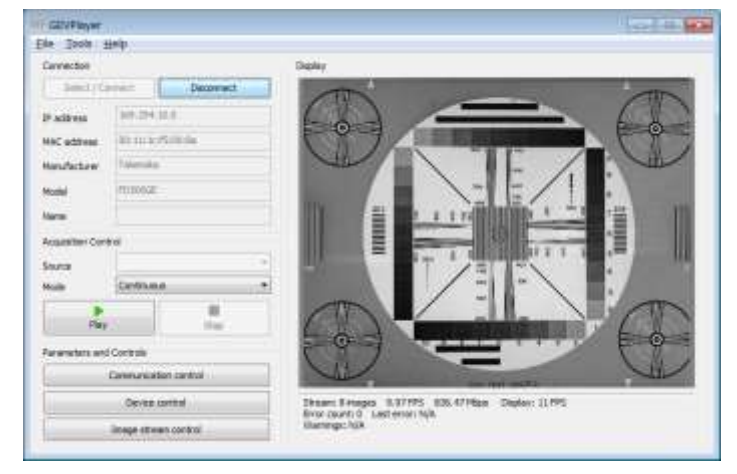

(注)"Disconnect"で接続を断ってからカメラの電源を OFF として下さい.先にカメラの電源を切るとソフトウエアがハングアップする場合が有 ります. この様な理由でソフトウエアがハングアップしてしまった場合はPC側で [Ctrl+Alt+Delete]キーの操作でウインドウズのタスクマ ネージャを起動しGEVPlayer を強制終了して下さい.

(7-3) GenICam フィーチャー (パラメータ)の設定

GenICam 規格で規定されている各フィーチャーは次項で説明する"コントロールダイアログ"で設定,または設定値の確認を行います.

GEVPlayer で変更した各フィーチャー(パラメータ)は Coyote で必要で有った様な外部のシリアル通信ソフトウエアを使用しなくても
必要に応じ てGEVPlayer に備わった通信機能(カメラ内部の設定XML ファイルの読み書き機能)で自動的にカメラヘッド部まで伝えられ適用されます. GenICam フィーチャーの呼称や機能については EMVA (European Machine Vision Association) が作成した規格 (Standard Features Naming Convention Version 1.1)に準拠しています.

#### (7-4)コントロールダイアログ

GEVPlayer のメイン画面左下側に " Parameters and Controls" が配置されており次の3つのダイアログが有ります.

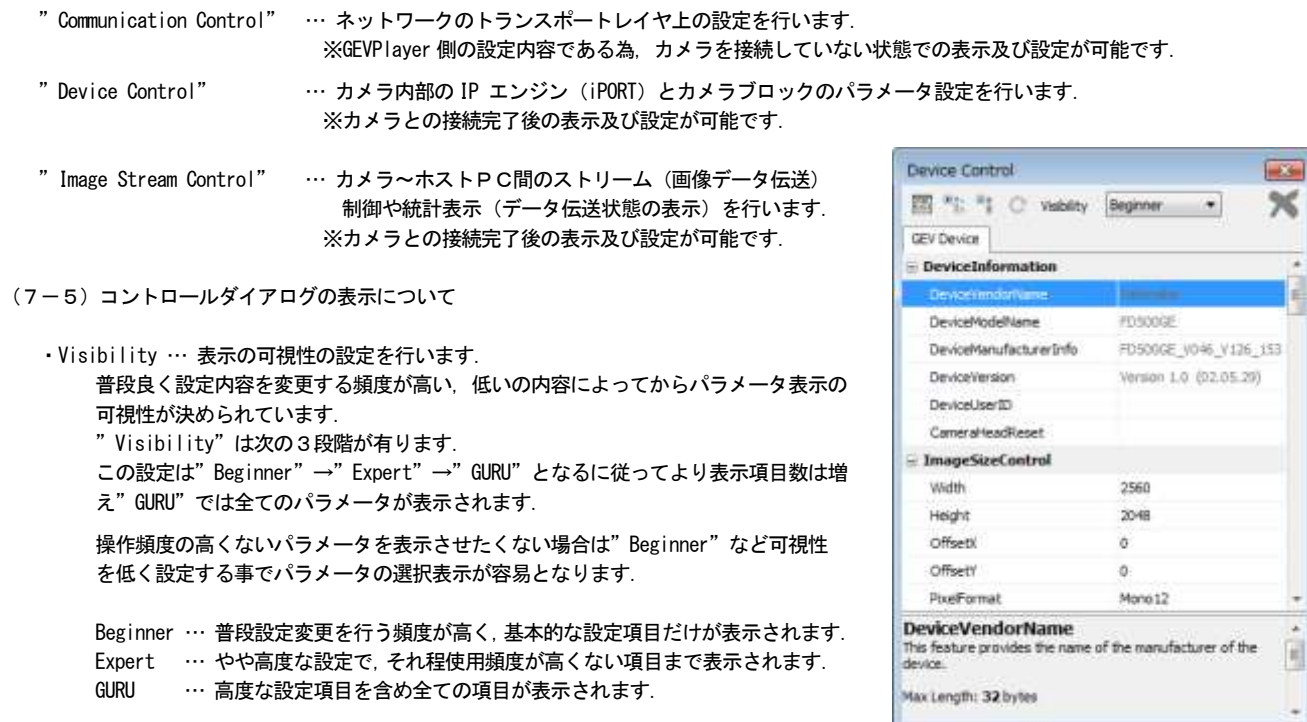

・淡色表示と濃色表示 … リードオンリー(表示だけ可能)のフィーチャーや現在の状態(ストリーミング表示中など)では設定変更出来ない項目 は淡色表示,設定変更可能な項目は濃色表示されます.

・設定項目の種類 ……数値で指定するもの,列挙された候補から選択するもの,コマンド入力を行うもの,文字列を入力するものなどが有りま す. 数値の設定値は上・下限値やインクリメント単位(1ずつの増減,2ずつの増減など)が規定されているものが有ります.

#### (7-6)設定変更の例

ここではコントロールダイアログの" GFV Device Control" を用いて種々の設定変更を行う例を示します.

(例1) 露光時間の設定ーランダムシャッタープリセット値指定

ランダムシャッタモードでシャッタ露光時間をプリセット5に設定する例を示します.次の一連のパラメータを設定します.

①AcquisitionAndTriggerCntrols > ExposureMode の項目で設定を"TriggerControlled"とします.

②AcquisitionAndTriggerCntrols > PresetShutter の項目で設定を"Preset5"を選択しリターンキーを押します.

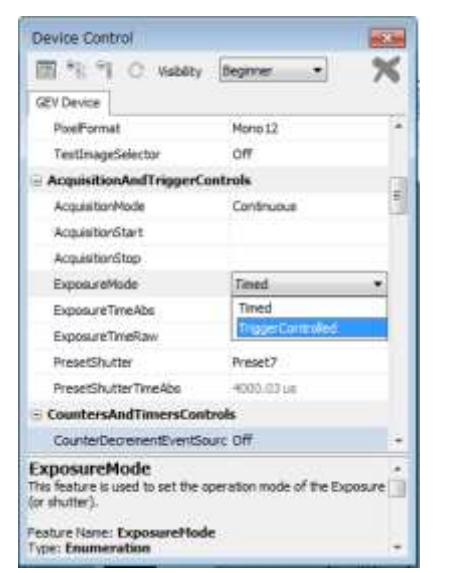

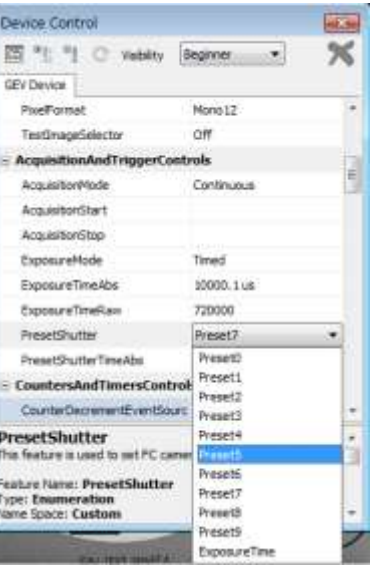

(例2) 露光時間の設定-連続シャッター絶対時間 (ms 単位) 指定

連続シャッタモードでシャッタ露光時間をμs 単位で指定し設定する方法 (例. 4000μs=4ms) を示します. 次の一連のパラメータを設定します.

①AcquisitionAndTriggerCntrols > ExposureMode の項目で設定を"Timed"とします.

②AcquisitionAndTriggerCntrols > PresetShutter の項目で設定を"ExposureTime"とします.

③AcquisitionAndTriggerCntrols > ExposureTimeAbs の項目で設定を"4000"を入力しリターンキーを押します.

- (注) FD500GE で数値"4000"を設定し入力した場合。数値"4000"に対して実際にカメラへの設定可能な値として"4000.03"μsが反映されます. この微妙な差は、計算時の有効桁不足が原因です。カメラは、72MHzの周期単位で設定されます。
- →この値"4000"μsに呼応して"ExposureTimeRaw"の値が"288000"になっている事が解ります. 即ち,設定値"4000"μsに最も近いクロック 数にあたる"288000"がカメラにセットされます.

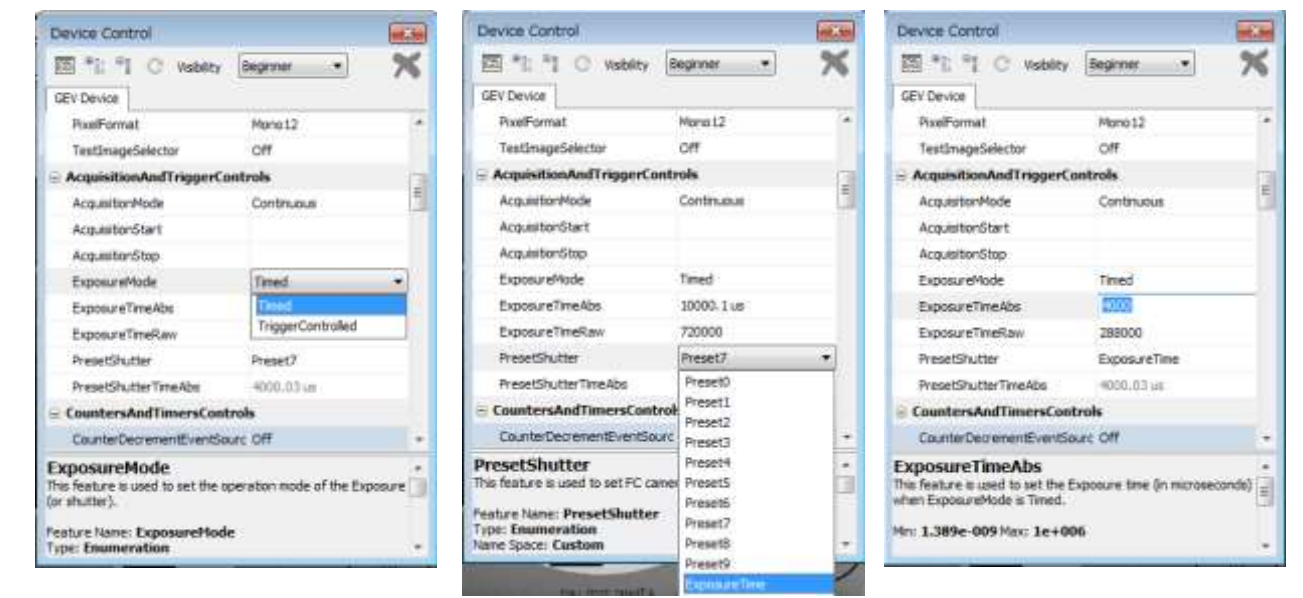

#### (例3)設定の保存

パラメータの設定を保存し,次回電源投入時に設定内容が反映される様にします. 次の手順で行います.

①UserSets > UserSetSelector で"UserSet1"を選択します.

②UserSets > UserSetSave のコマンドボタンをクリックします.

③UserSets > UserSetDefaultSelector で"UserSet1"を選択しリターンキーを押します.

※これで設定内容がカメラ内部の XML ファイルに保存され,設定内容が次回の電源起動時に適用されます.

(例4)デフォルト設定のリストア(デフォルト設定の再ロード)

諸パラメータの設定をデフォルト値に戻します.

①UserSets > UserSetDefaultSelector で"Default"を選択しリターンキーを押します.

②"Disconnect"ボタンをクリックして接続を断ちます.

※これで次回の電源投入時にカメラはデフォルト状態で起動します.

→再起動後,設定内容を"UserSet1"に設定保存後 "UserSetDefaultSelector"を"UserSet1"に戻します.

(注)"UserSetDefaultSelector"が"Default"に設定されている状態では起動時の設定が常にデフォルト設定となります.

(7-7)その他の設定パラメータ

その他の設定パラメータ(フィーチャー)の詳細についてはカメラに添付されている"カメラ取扱説明書"をご参照下さい.

# <span id="page-17-0"></span>添付SDKとドキュメント

製品にはSDKとして" eBUS SDK" が添付されています. "eBUS SDK"では GenICam API を採用して進める開発環境が提供されます

```
(8-1) eBUS SDK 関連ドキュメントファイルの参照
```
以下の手順でドキュメントファイルを参照する事が出来ます.

<"Getting started"(開発の最初の手順)と APIクラスライブラリの説明書>

スタート → すべてのプログラム → Pleora Technologies Inc → eBUS SDK → eBUS SDK C++API(クリック)でこのドキュメント (chm 形式文書)が開かれます.

必要な箇所を選びプリンタでプリントアウトする事も出来ます.

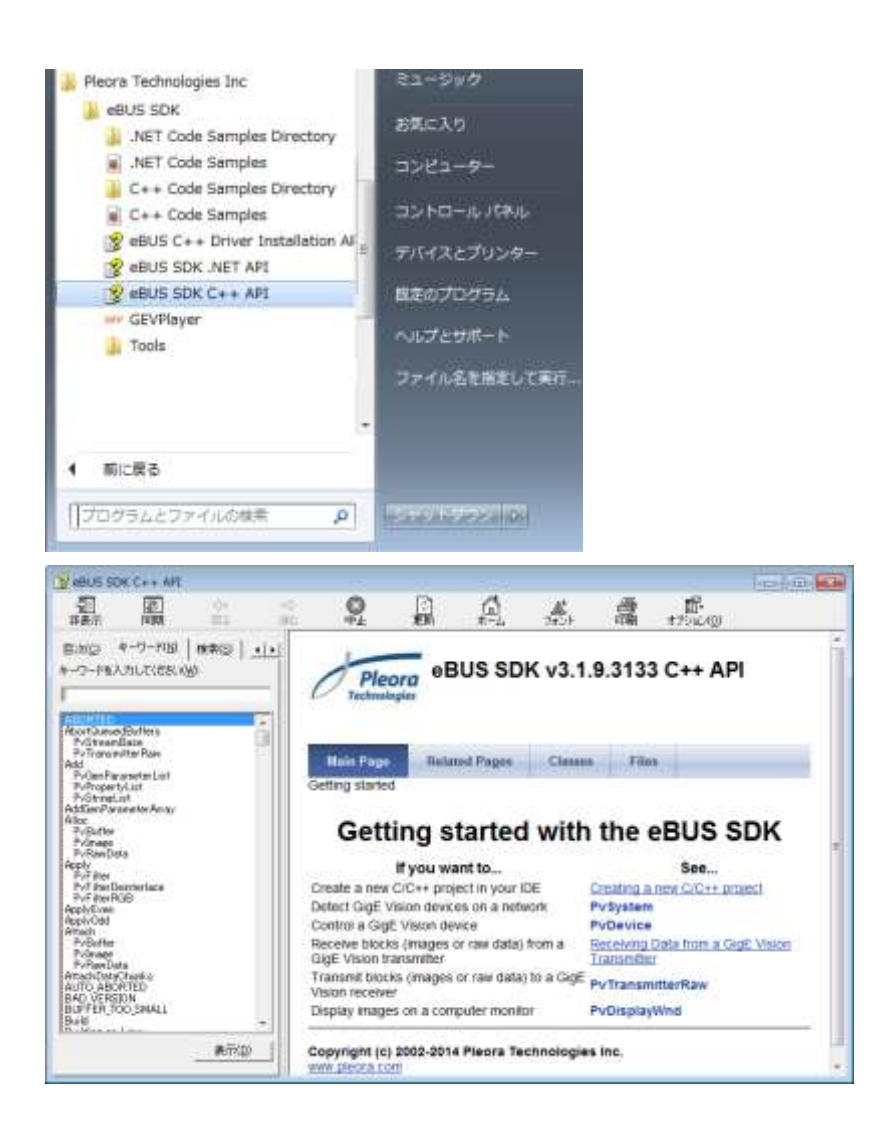

(8-2)eBUS SDK を用いたコードサンプルの利用

スタート → すべてのプログラム → Pleora Technologies Inc → eBUS SDK → C++ Code Samples Directry(クリック) でコードサンプルのフォルダが開かれます.

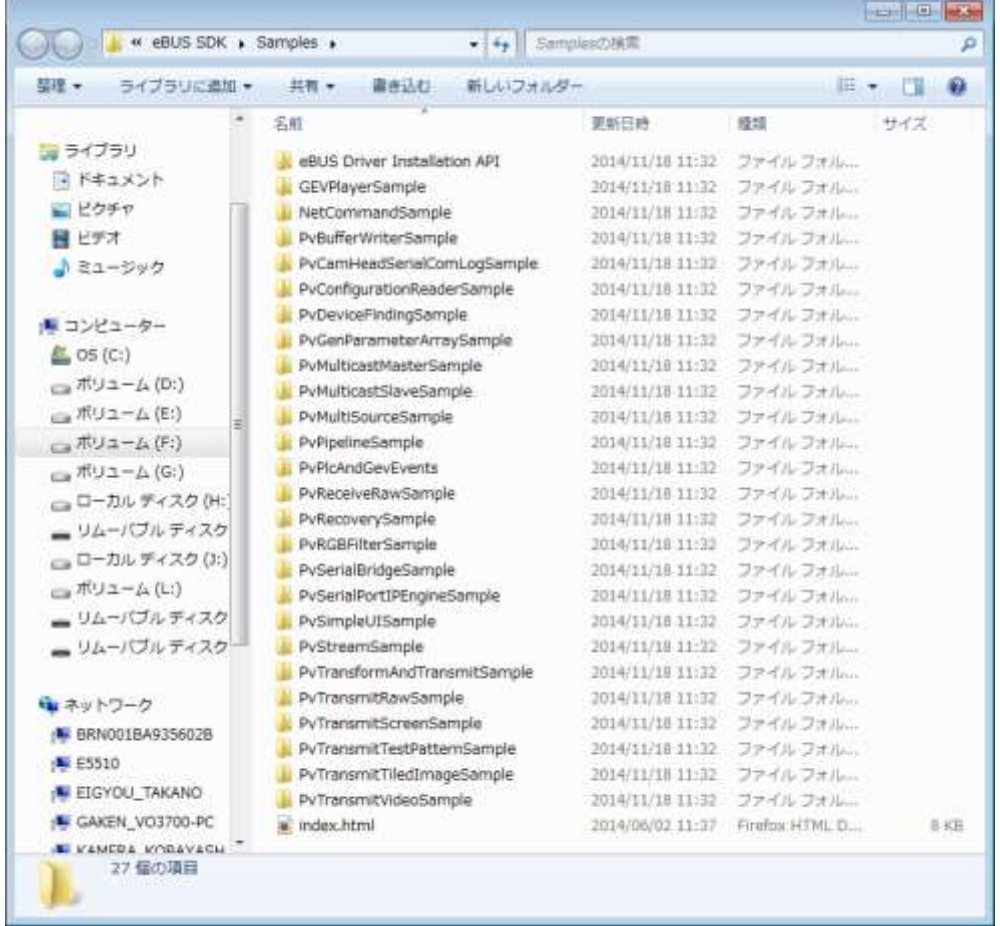

※それぞれのコードサンプルの説明は各フォルダ内の"ReadMe.txt"を参照して下さい.

(8-5) SDK のアップデート

SDK のアップデートはご要求が有れば対応させて頂きますが, アップデートソフトウエアの送付に関わる諸費用(手数料,送料な ど)は原則的 に有償扱いとさせて頂きますのでご了承願います.

- 以 上 -